**1.** Click on the **Status Tray** in the bottom right corner.

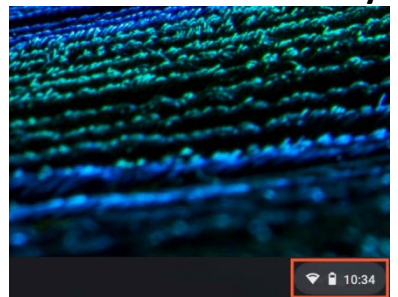

2. Select Settings from the menu that appears.

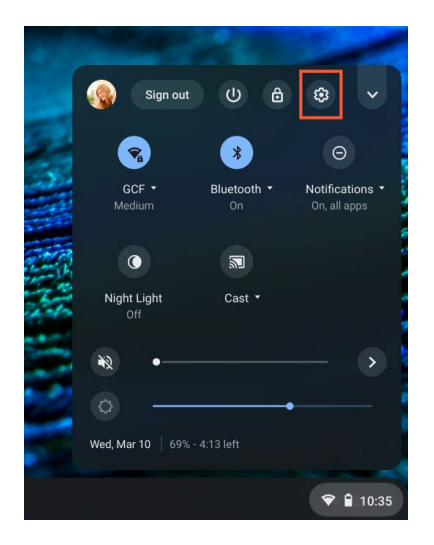

## 3. Select About Chrome OS

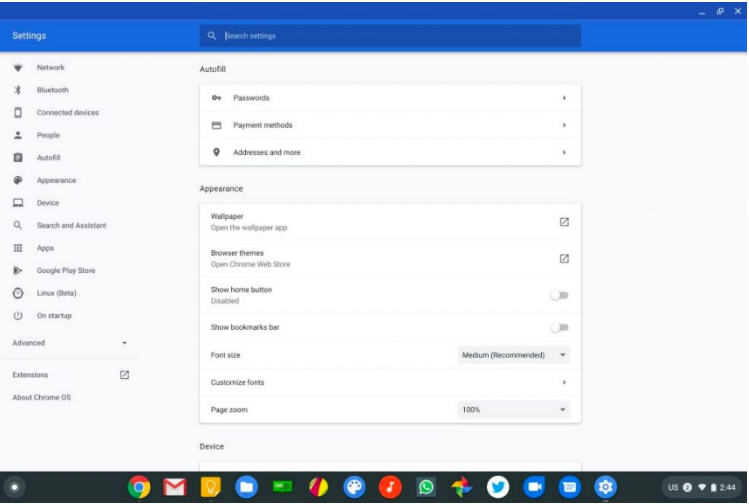

**4.** The **Update Schedule** section will display the month and year the Chromebook will stop receiving updates. $\backsim$ 

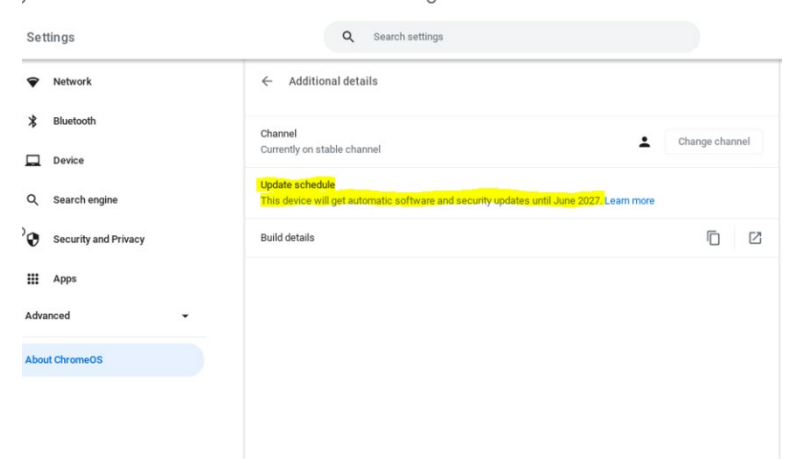